# **O que fazer quando o produto não aparecer na rotina 201?**

☑ Esta documentação aplica-se apenas à versão 23 do WinThor, a qual a PC Sistemas oferece suporte. Para atualizar o WinThor clique aqui.

Quando o produto não aparecer na rotina **201** - Precificar Produto realize as procedimentos abaixo:

1) Na tela inicial da rotina **201** preencha os filtros com muita atenção de acordo com os seguintes critérios:

Na aba **Outros Filtros**:

- **Períodos**: ao marcar uma das opções e preencher o campo **Informe o período desejado** a pesquisa será restrita à data informada. Portanto se o produto não se encaixar nesta data e no tipo de pesquisa, marque a opção **Nenhum.**
- **Pesquisa por**: restringe a pesquisa ao que for selecionado e preenchido nele, se o produto não se encaixa a este filtro deixe-o em branco.
- **Selecionar**: se for marcada alguma opção a pesquisa será restrita ao tipo de embalagem do produto, então marque **Todos**.
- **Observação**: será restrita às opções do campo **Observação** da rotina **203** Cadastrar Produto, para que sejam apresentados todos os tipos de cadastros da **203**, este campo deve estar igual a **Nenhum Selecionado.**
- **Estado**: quando selecionado um estado, a pesquisa apresentará resultados apenas com as regiões cadastradas para aquele estado e que possuírem tributação de venda informada para o estado escolhido. Se não desejar este tipo de resultado, este campo deve estar igual a **Nenhum (a) selecionado (a)**.
- **Mostrar produtos/Preços**: esta pesquisa é comparativa, então deve-se ter atenção ao utilizá-la, caso o produto não se encaixe ao que foi marcado ele não aparecerá. Portanto, marque a opção **Todos** se não for uma pesquisa específica.

## 201 - Precificar Produto

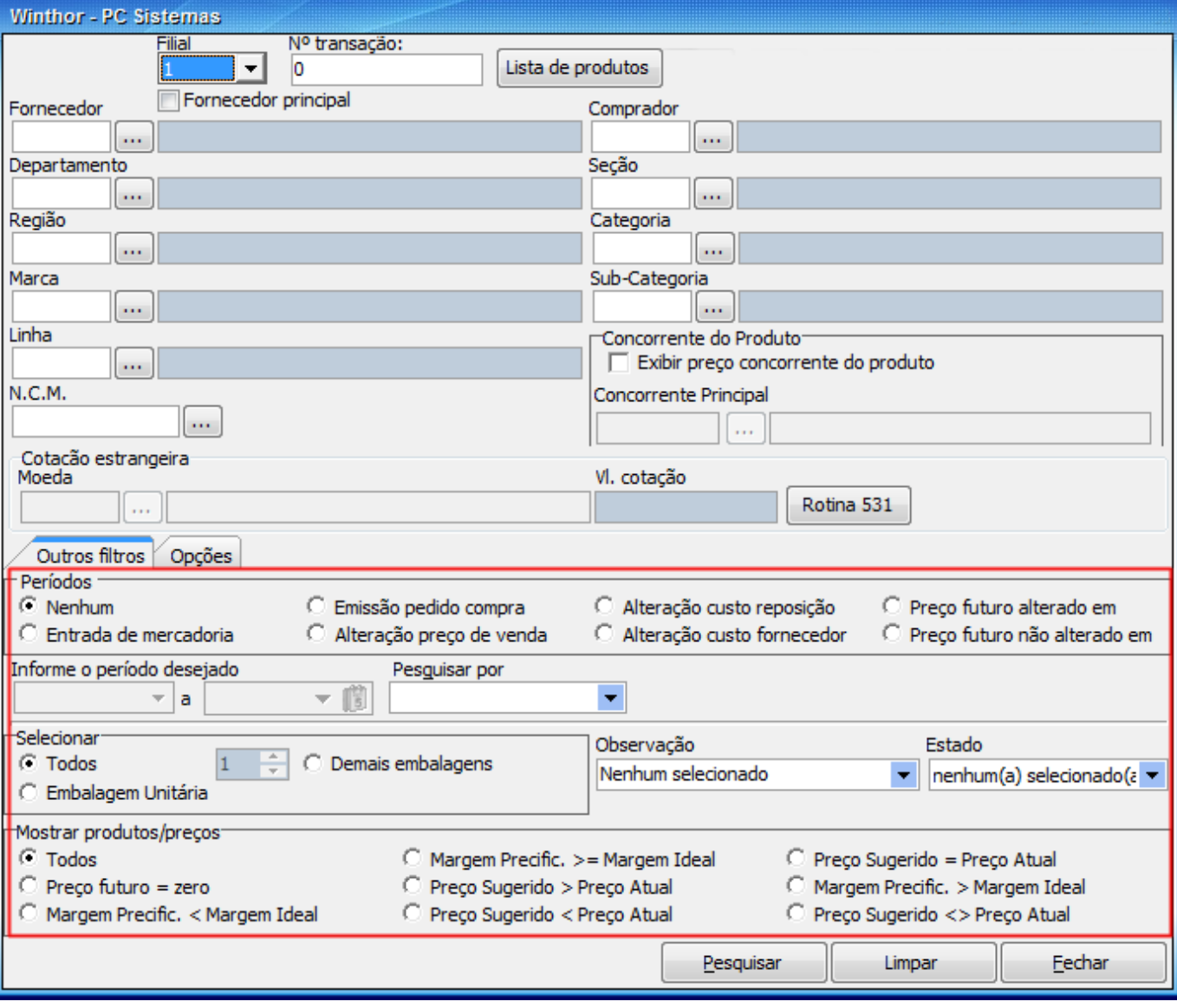

 $? \square = \square \times$ 

Na aba **Opções**:

- Marque apenas os campos cujo produto se encaixará, pois, todas as opções serão de restrição.
- Se estiver marcada a opção **Somente regiões da filial seleciona**, aparecerão apenas as regiões cadastradas para aquela filial pesquisada na rotina **201**.

## 201 - Precificar Produto

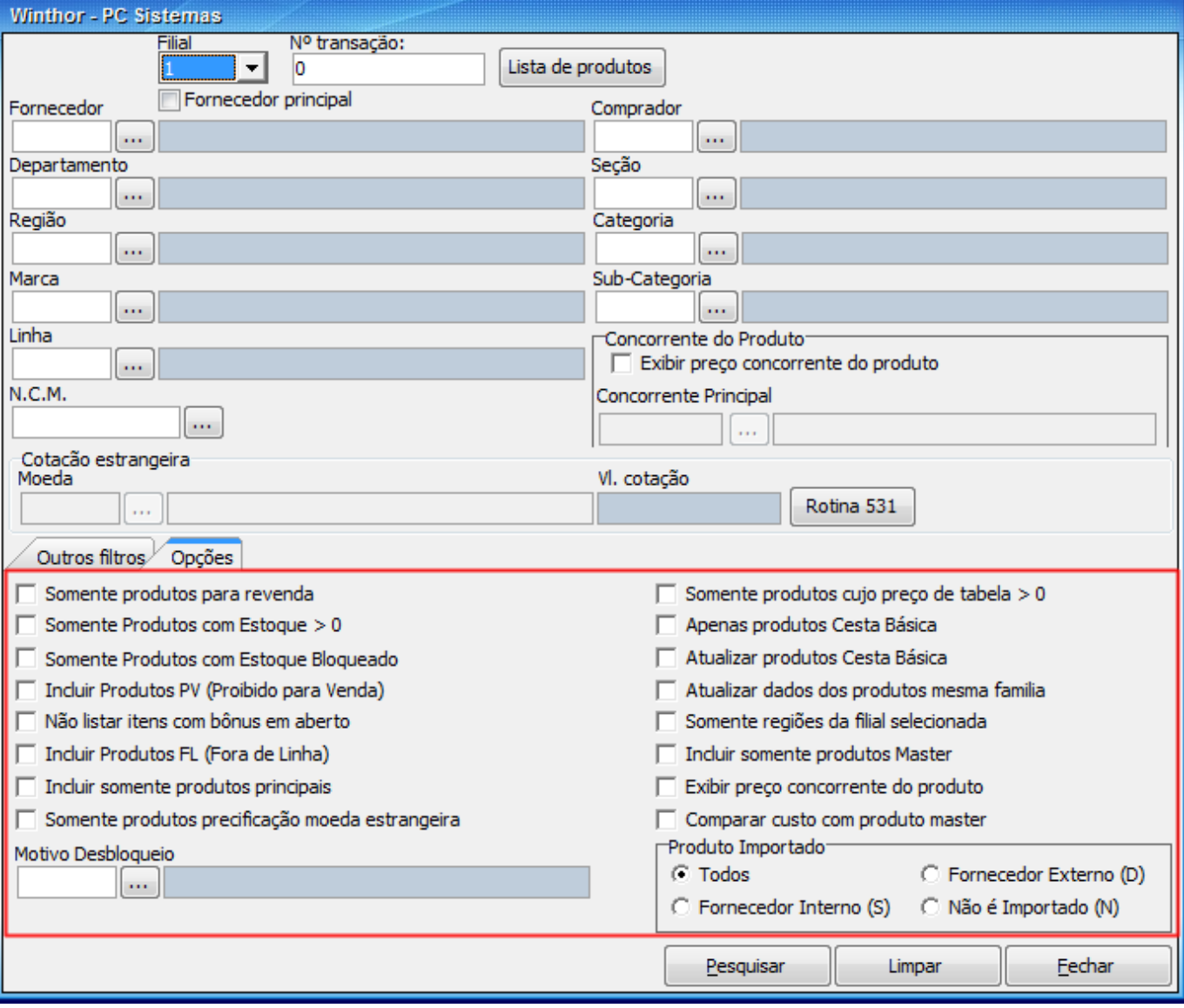

 $? \square = \square \times$ 

2) Acesse a rotina **519** - Cadastrar Região e clique **Manutenção de registro**;

3) Preencha os filtros conforme necessidade e realize duplo clique;

4) Selecione a opção **Ativa** no campo **Situação** e clique **Salvar**;

5) Clique o botão **Ações**;

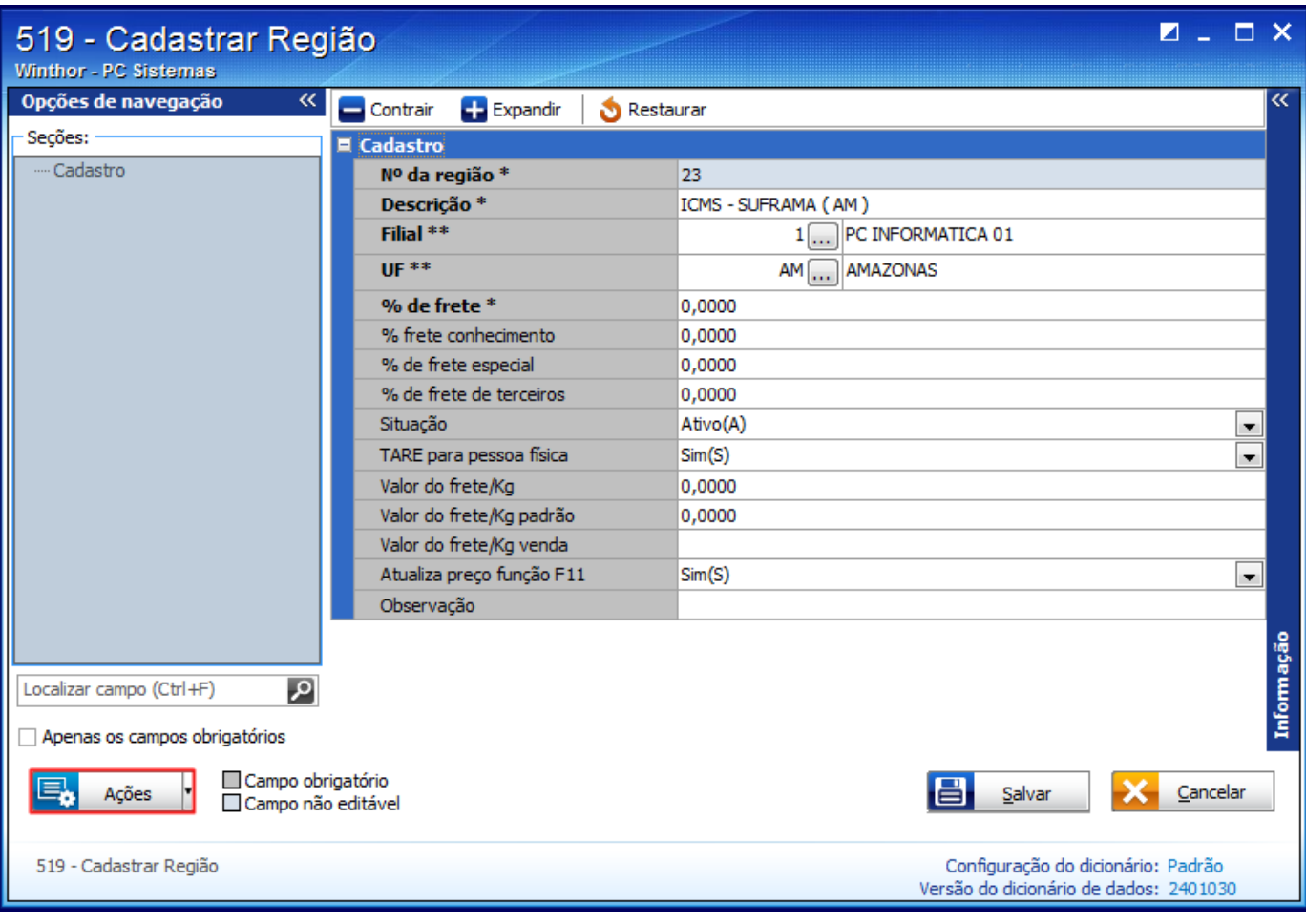

6) Selecione a opção **Gerar tabela de preço**;

### **Importante**:

- A opção **Gerar tabela de preço** deve ser usada antes que seja gerada a tabela de preço para região.
- Ao utilizar esta opção será criada tabela apenas para os produtos que ainda não possuírem tabela de preço gerada para a rotina **201**, portanto ela não sobrepõe as informações que a rotina já possui.

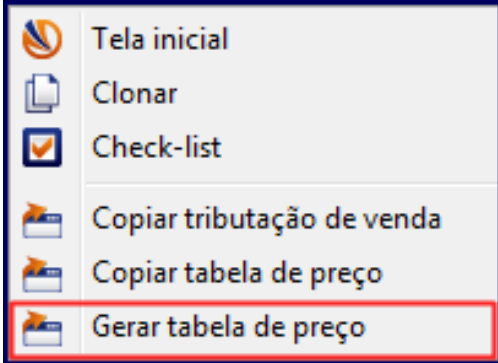

7) Preencha os campos **Destino**, **Origem** e **Filial** e demais campos conforme necessidade;

8) Clique **Confirmar**;

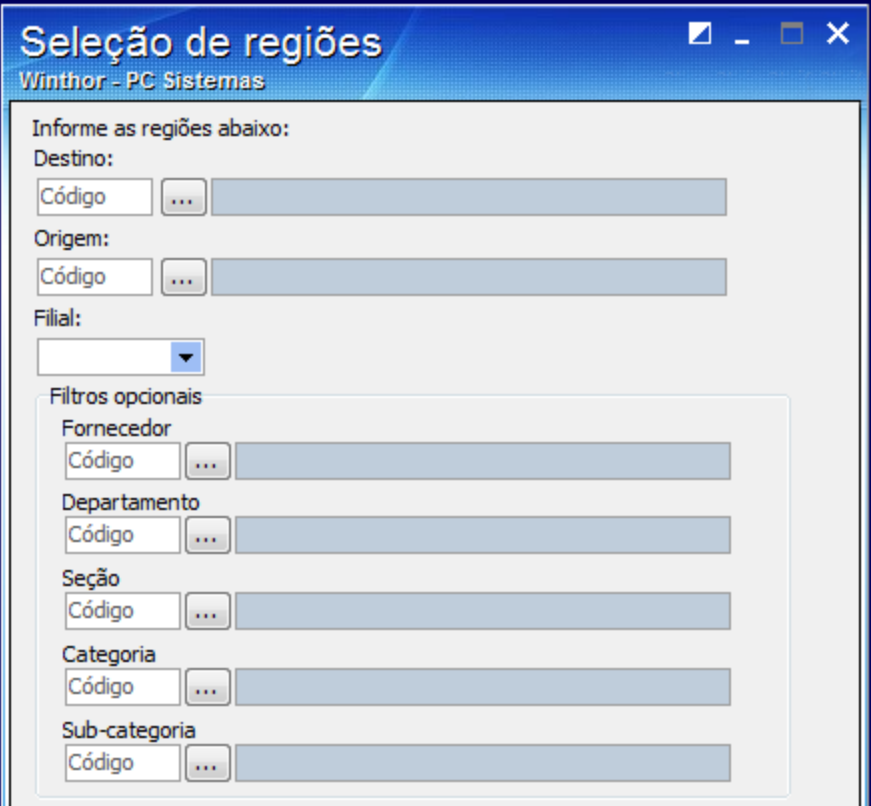

9) Acesse a rotina **132** - Parâmetros da Presidência e verifique os parâmetros abaixo:

#### 1092 - Usar tributação por estado

Identifique se o código de tributação cadastrado na rotina **514** - Cadastrar Tipo de Tributação é referente à tributação realizada na rotina **271** ou **574 c**onforme segue:

- Se estiver marcado como **Sim** a tributação será realizada na rotina **574** Cadastrar Tributação nos Produtos.
- Caso contrário, será efetuada a tributação na rotina **271** Cadastrar Tributação de Produto.

### 1633 - Nº região para cálculo de precificação

Confira se a região informada neste parâmetro é a mesma utilizada para a filial cadastrada, pois, ele deve estar preenchido para a filial do pedido e a região deve estar cadastrada na rotina **519** com a filial **99** ou filial do pedido de compras.

#### **Importante**:

- Ao selecionar a opção **Copiar tributação de Venda** no botão **Ações**, será efetuada a cópia da tributação de saída do produto para a nova região. Para isso, selecione a região cuja tributação será copiada, ou seja, a região que receberá dois dados copiados. A tributação copiada será replicada de acordo com a marcação realizada no parâmetro **1092** conforme informado acima.
- Antes de clicar **Copiar Tabela de Preço**, selecione a região cuja tabela de preço será copiada. Em seguida, clique a opção **Copiar Tabela de Preço** escolha a região de destino, preencha os filtros conforme necessidade se quiser copiar a tributação apenas para alguns itens como fornecedor e departamento por exemplo. Selecione a **Filial** e clique **Confirmar**.

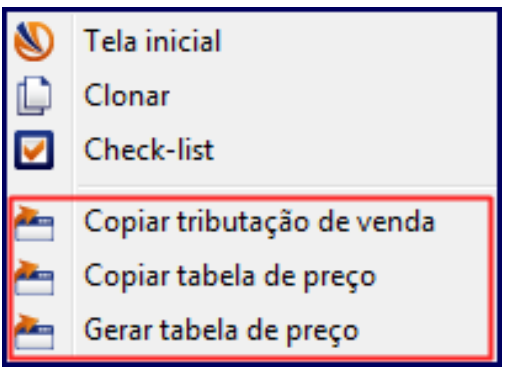

10) Acesse a rotina **131** - Permitir Acesso a Rotina, preencha o **Usuário** desejado e clique **Pesquisar**;

11) Na caixa **Agrupadores** selecione **Filial** e em **Acessos Gerais** marque as filiais que deseja liberar acesso;

12) Clique o botão

13) Repita este processo com o agrupador **Departamento**;

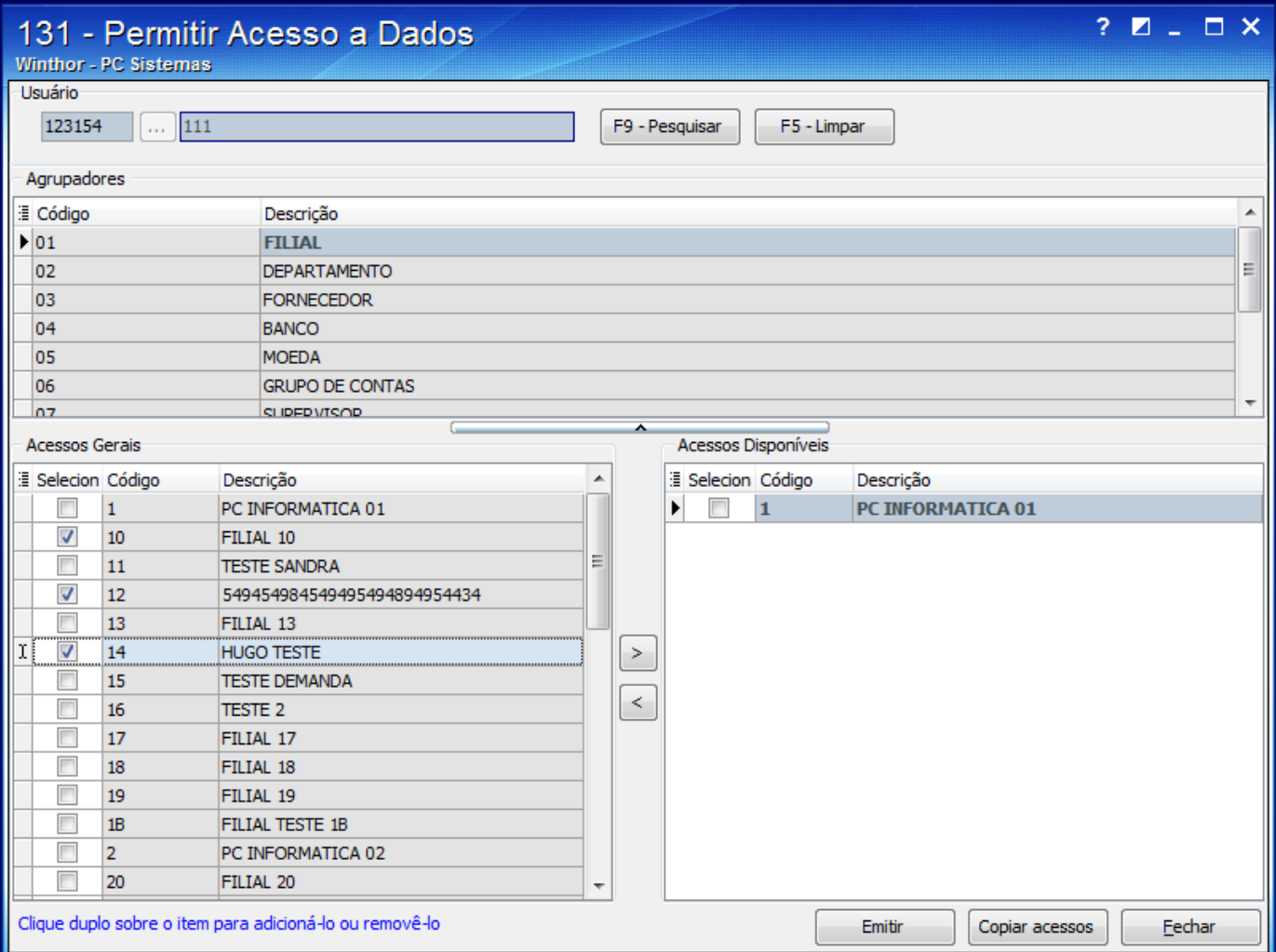

14) Acesse a rotina **203** - Cadastrar Produto e clique **Manutenção de registro**;

15) Preencha os filtros conforme necessidade e acione o botão **Pesquisar**;

16) Selecione o produto desejado e realize duplo clique;

17) Na caixa **01 - Capa**, selecione a opção **Ativo no** campo **Fora de Linha** e deixe vazio o campo **Data Exclusão**;

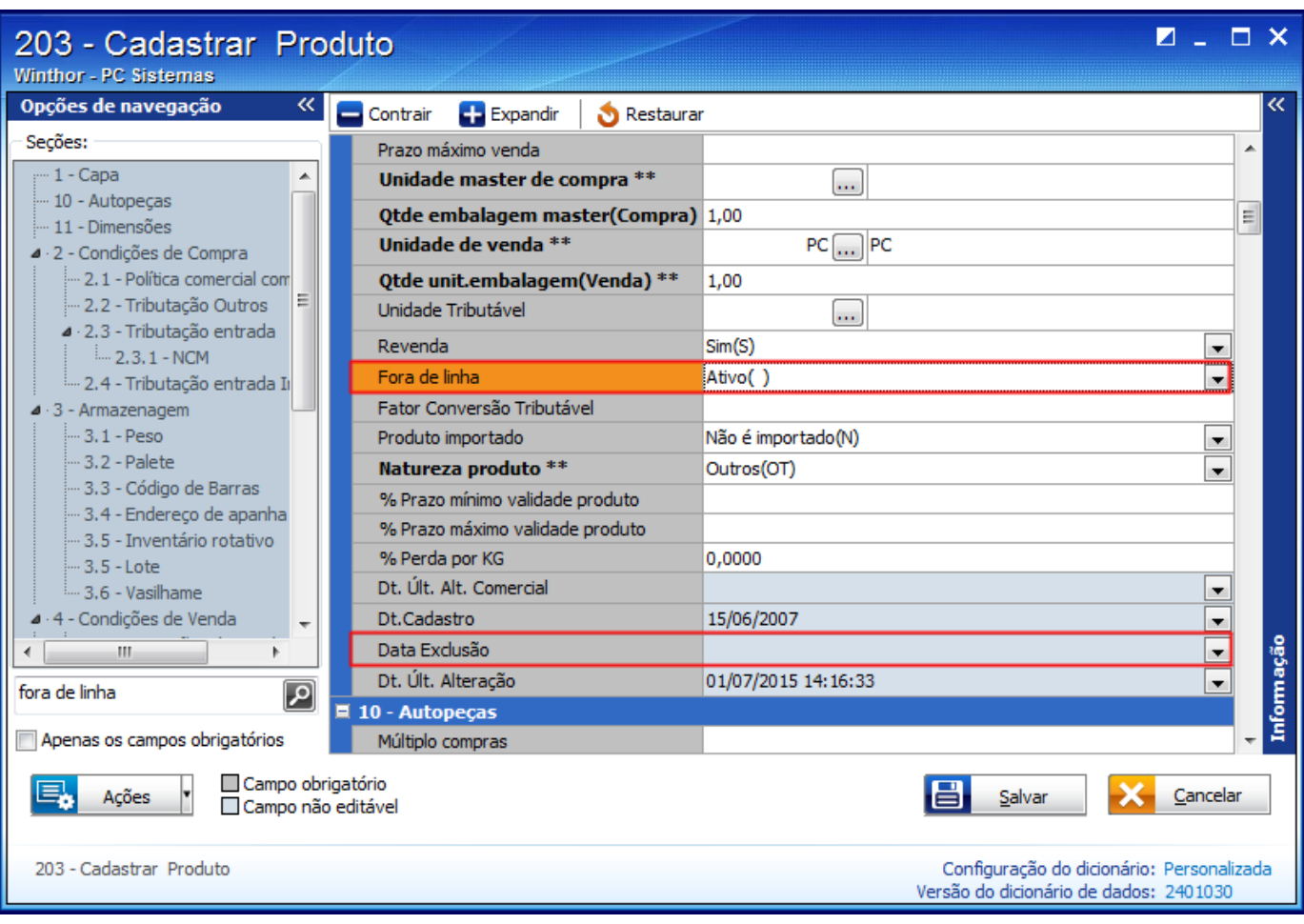

18) Preencha os campos **Departamento**, **Seção** e **Categoria** (com informações ativas);

**Observação**: **Departamento** e **Seção** são campos obrigatórios do cadastro do produto e o campo **Categoria** será obrigatório quando estiver marcado como **Sim** o parâmetro **1334 - Usar categoria de produtos**, na rotina **132** - Parâmetros da Presidência.

19) Na caixa **2 - Condições de Compra**, se o campo **Código Filial** estiver preenchido apague o código para deixá-lo vazio;

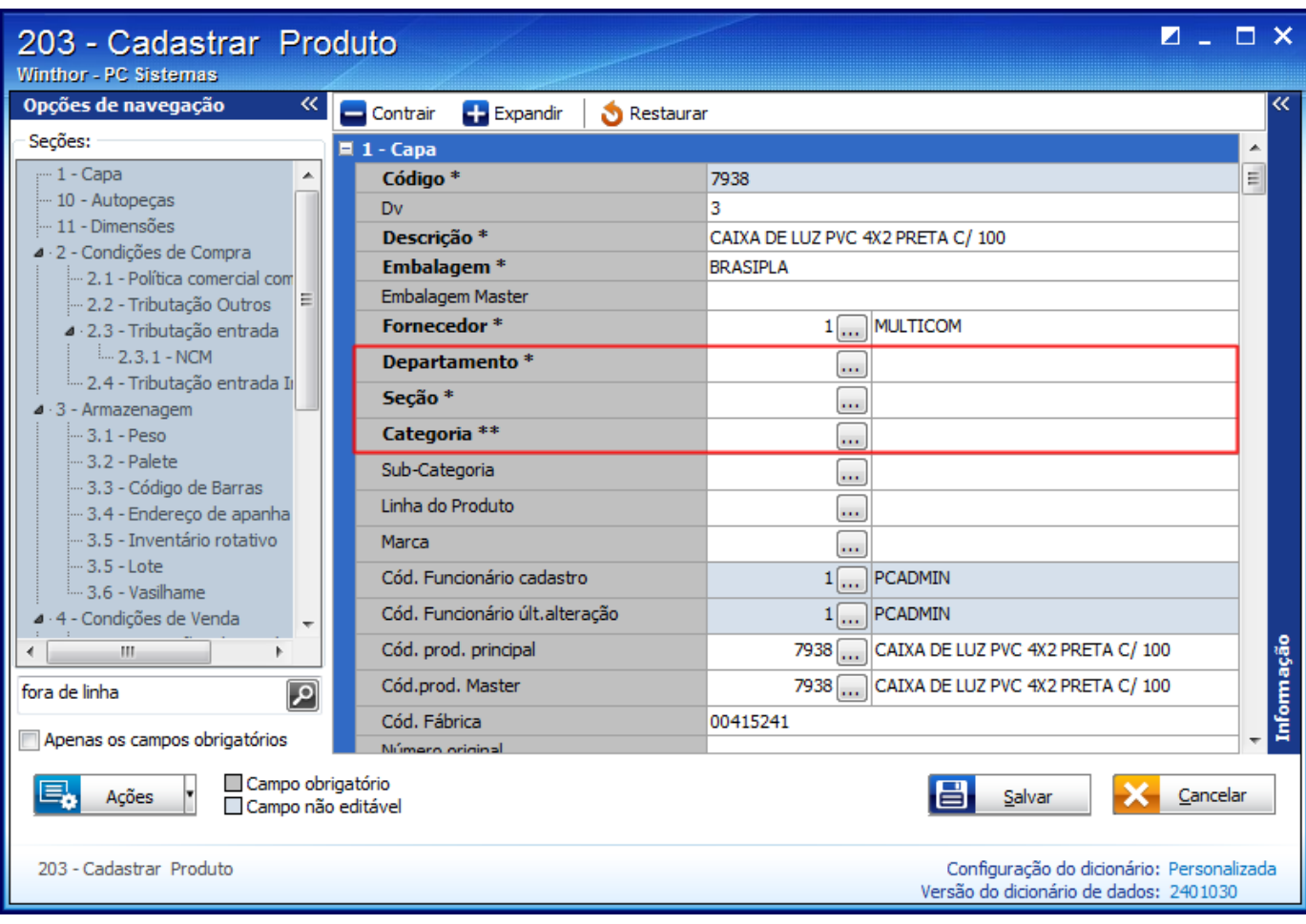

### **Observações**:

Se o campo **Tipo Mercadoria** estiver preenchido como **Cesta Básica (CB)** na caixa **5 - Outras Informações**, marque a opção **Apenas produto Cesta Básica na aba Opções** da rotina **201**.

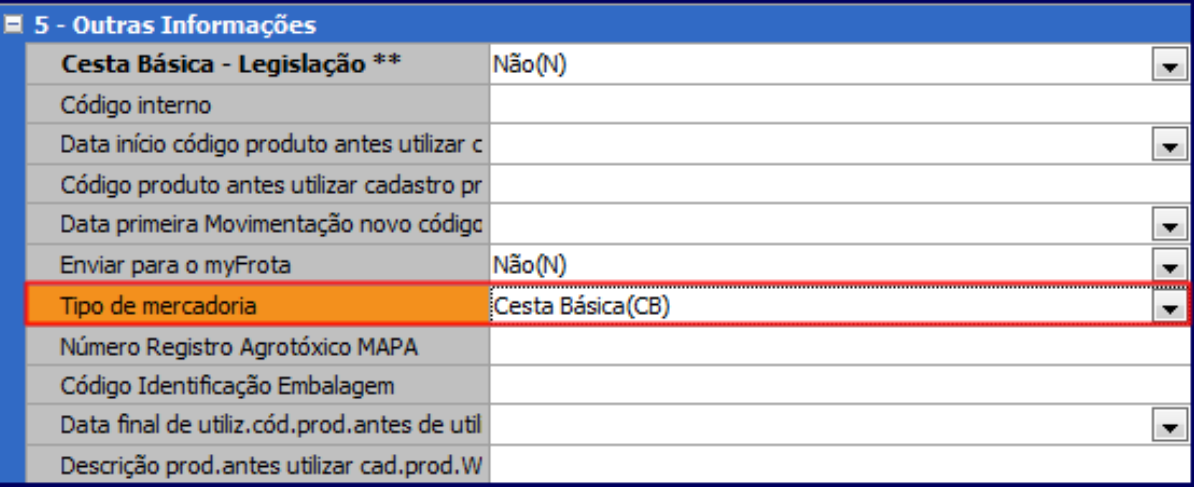

 $\bullet$ As rotinas não validam a opção **99** do filtro **Filial** na rotina **203**, impossibilitando a visualização do produto nas rotinas de compras. Então, se o produto for para todas as filiais, este campo deve ficar em branco. Caso contrário, o produto aparecerá apenas para as regiões da filial cadastrada no produto.

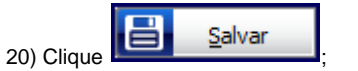

21) Acesse a rotina **238** - Manutenção de cadastro de produtos e clique o botão **Manutenção de registro**;

- 22) Preencha os filtros conforme necessidade e acione o botão **Pesquisar**;
- 23) Selecione o produto desejado e realize duplo clique;
- 24) Na caixa **2 Compras**, campo **Fora de Linha**, selecione a opção **Não** para a devida **Filial**.

## 25) Clique **Salvar**.

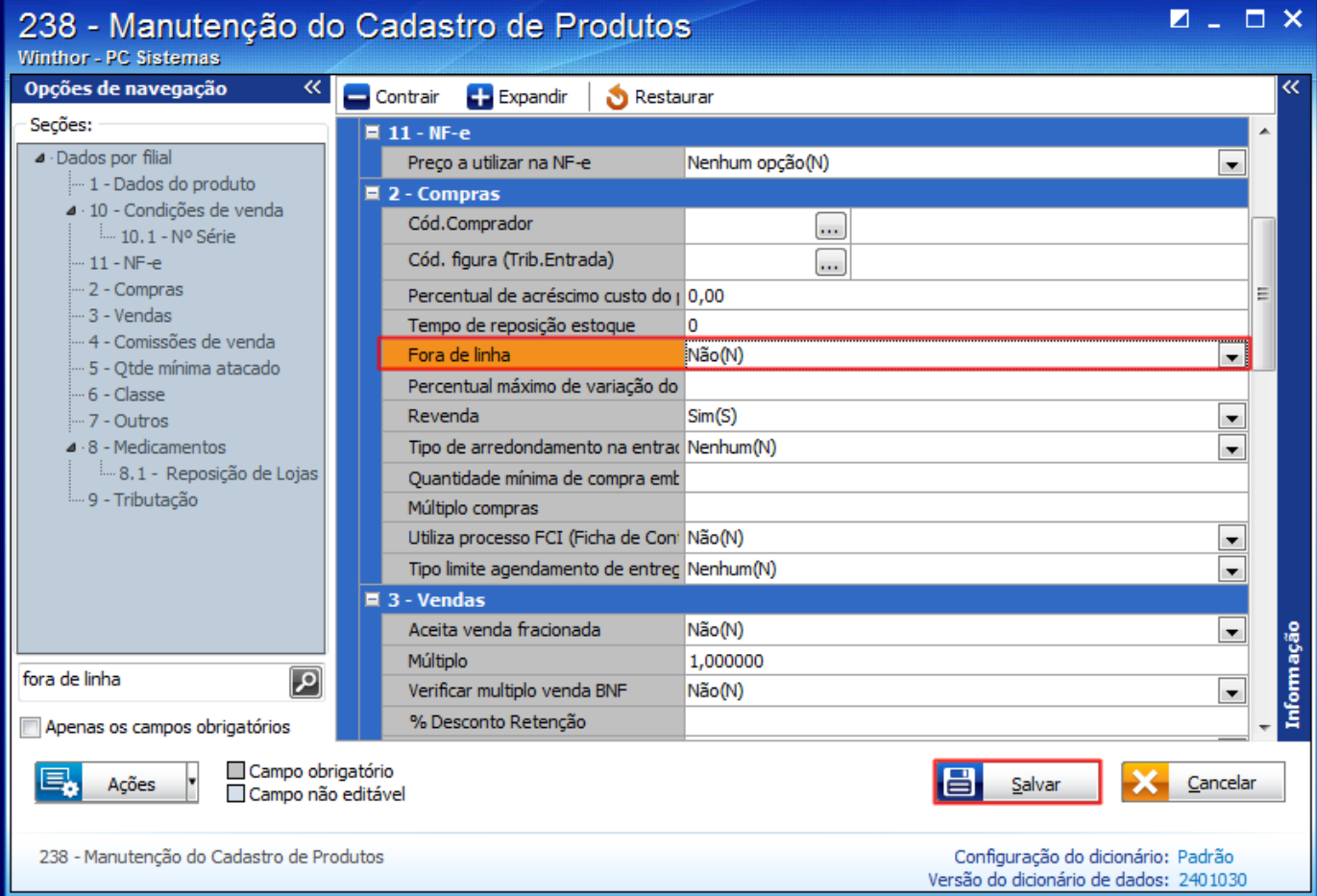